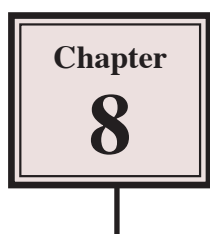

Photos and predrawn graphics can be inserted into Adobe Illustrator documents or symbols that Illustrator provides can be inserted.

# **Starting a New Document**

- 1 Load Adobe Illustrator CS4 or close the current document.
- 2 In the CREATE NEW section of the WELCOME screen click on PRINT DOCUMENT to start a new document.
- 3 The PRINT DOCUMENT option will ask you for the settings of the printer you will be printing to.

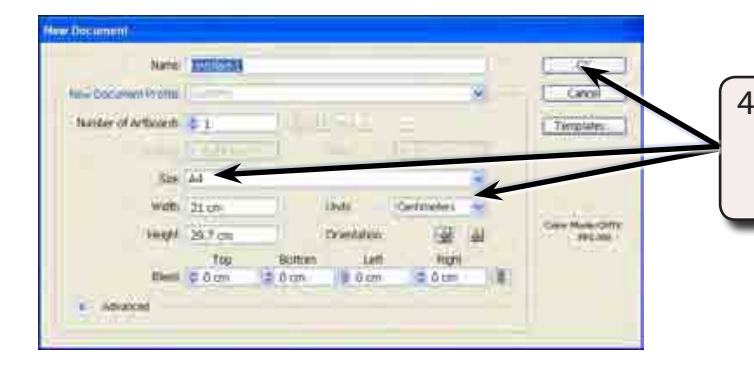

4 Set the SIZE to A4 (or the paper size your printer uses), the UNITS to CENTIMETRES and select OK.

# **Using Images**

## **A Importing the Image**

- 1 Display the FILE menu and select PLACE.
- 2 Access your school's Graphics Library, select an image and click on PLACE.

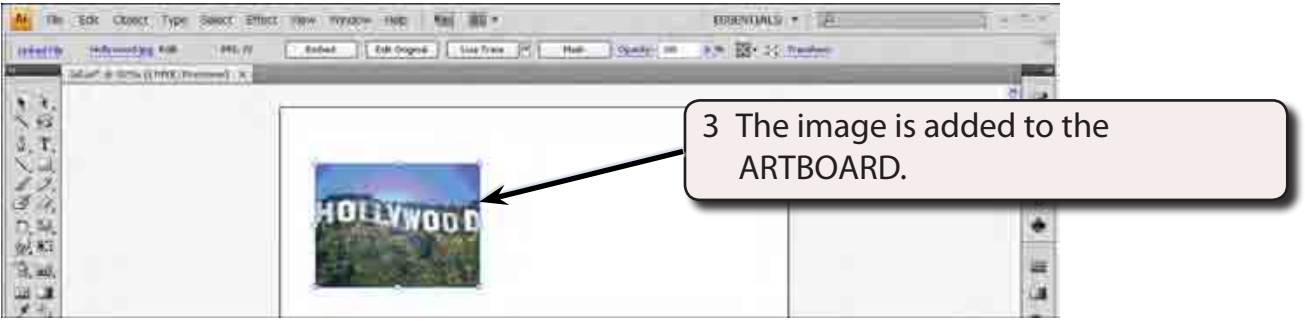

### **B Adjusting the Image**

The image can be move, resized, rotated or have effects applied to it just like any other object in Illustrator.

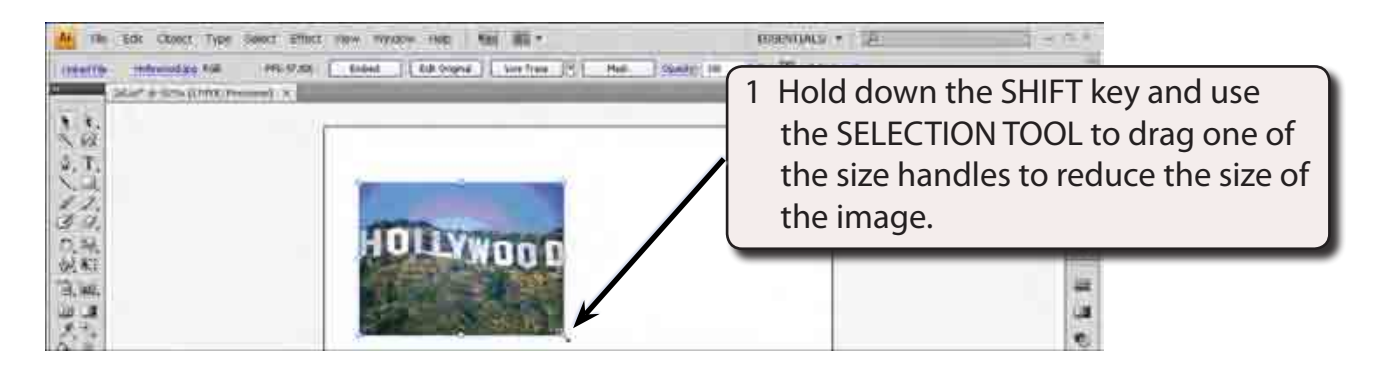

### **NOTE: The SHIFT key ensures that the proportions of the image are retained in the resize.**

2 Display the EFFECT menu, highlight STYLIZE in the top section of the menu and select FEATHER.

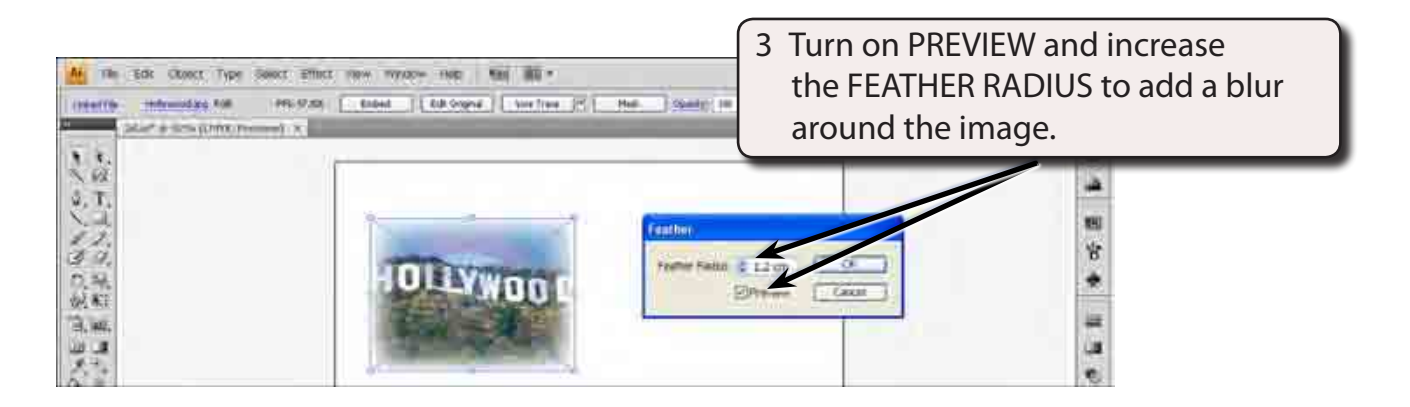

4 Select OK to complete the FEATHER effect.

# **Using Symbols**

Adobe Illustrator provides a wide range of pre-drawn images, called SYMBOLS, that can be used and manipulated within designs. These symbols are contained in the SYMBOLS panel.

## **A The Symbols Library**

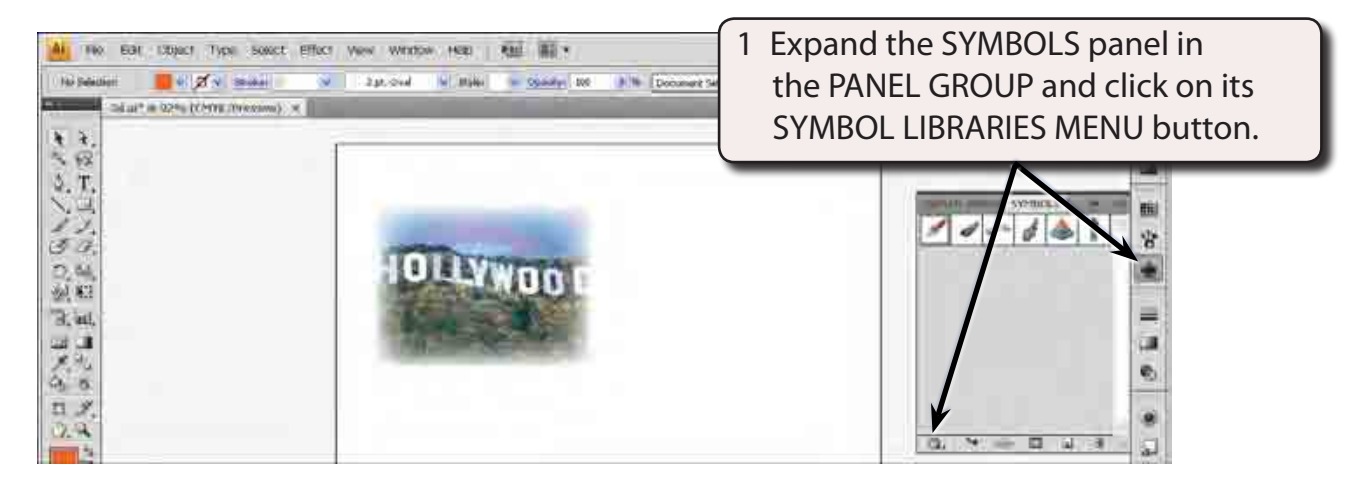

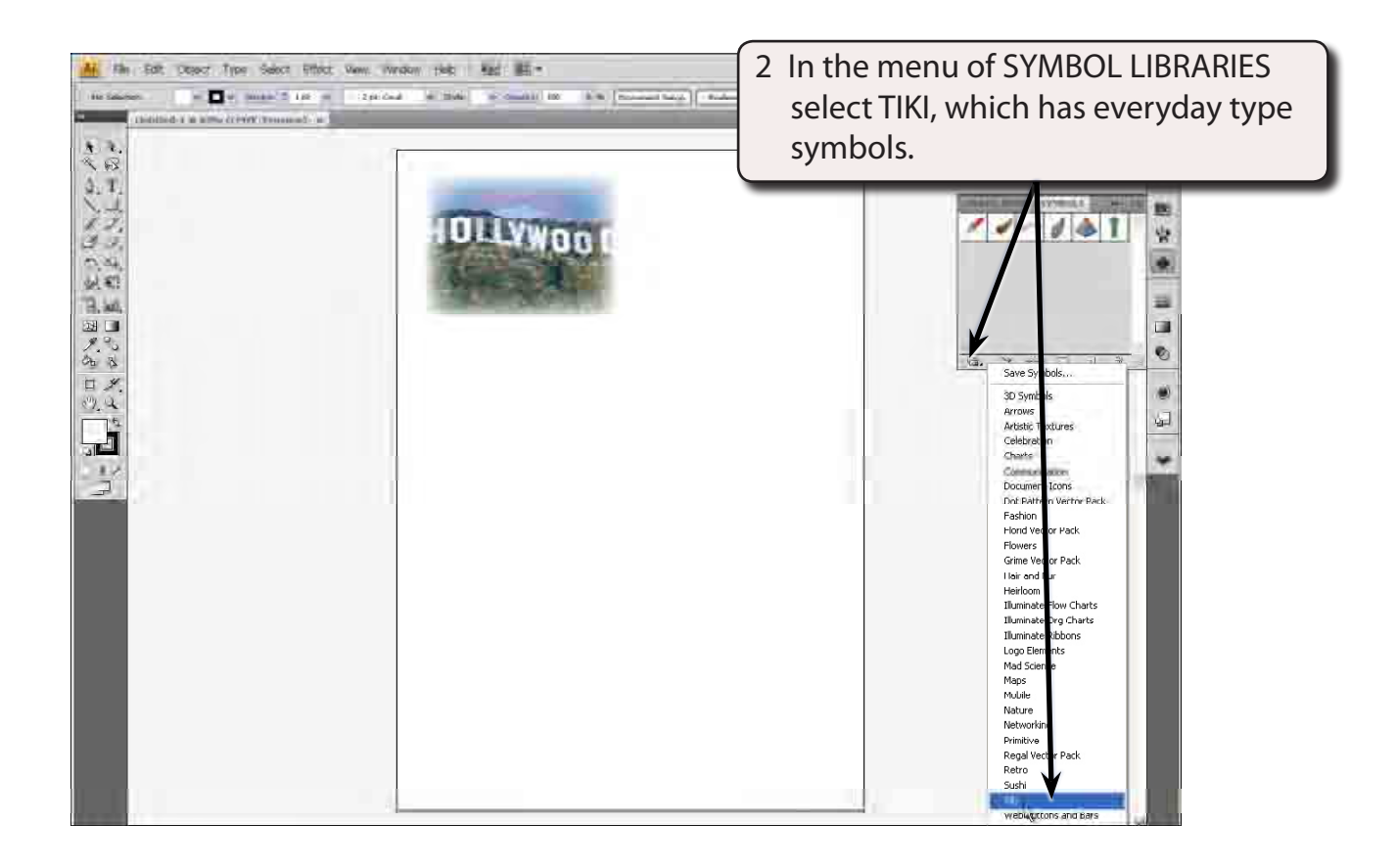

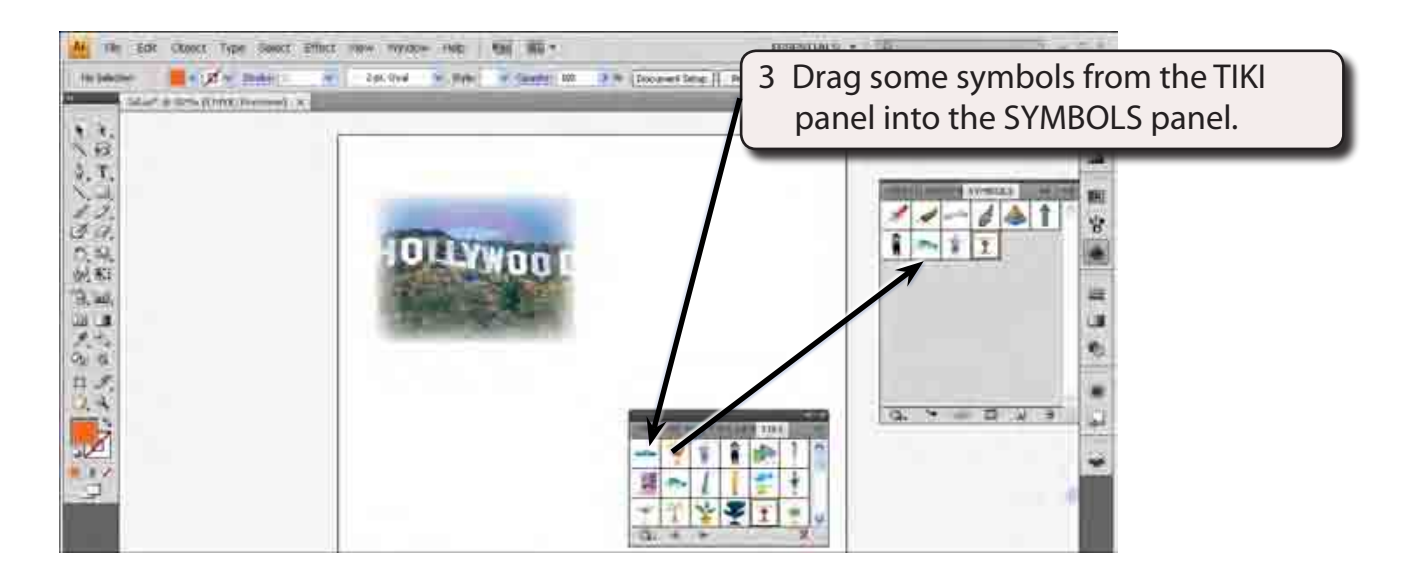

4 Close the TIKI panel.

**NOTE: You can drag symbols directly onto the ARTBOARD from SYMBOL LIBRARY panels. The SYMBOLS panel will store those symbols for the current document.**

### **B Adding Symbols to the Artboard**

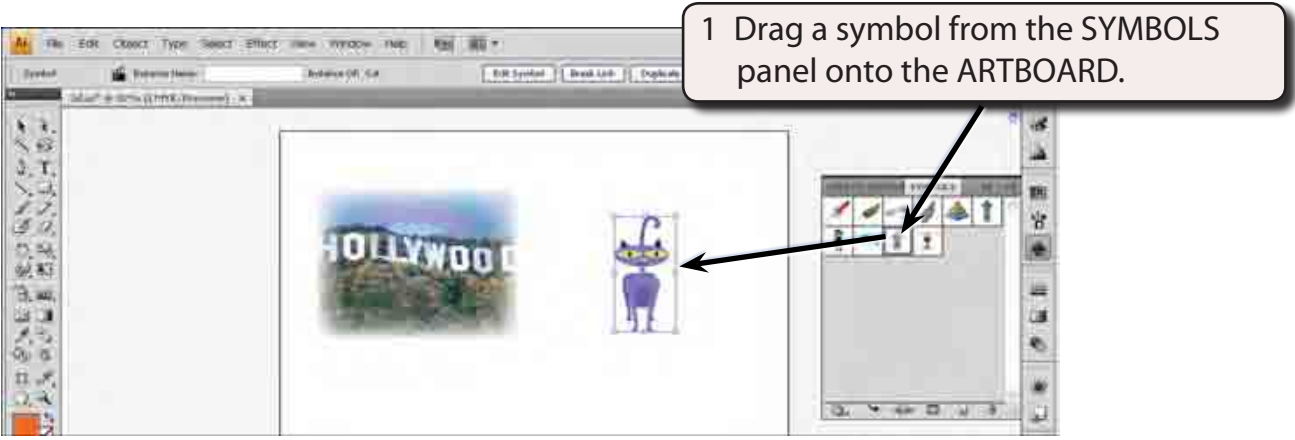

### **NOTE: You can also click on the PLACE SYMBOL INSTANCE button at the base of the SYMBOLS panel to insert a selected symbol on the ARTBOARD.**